Mentoring Programs Web Application

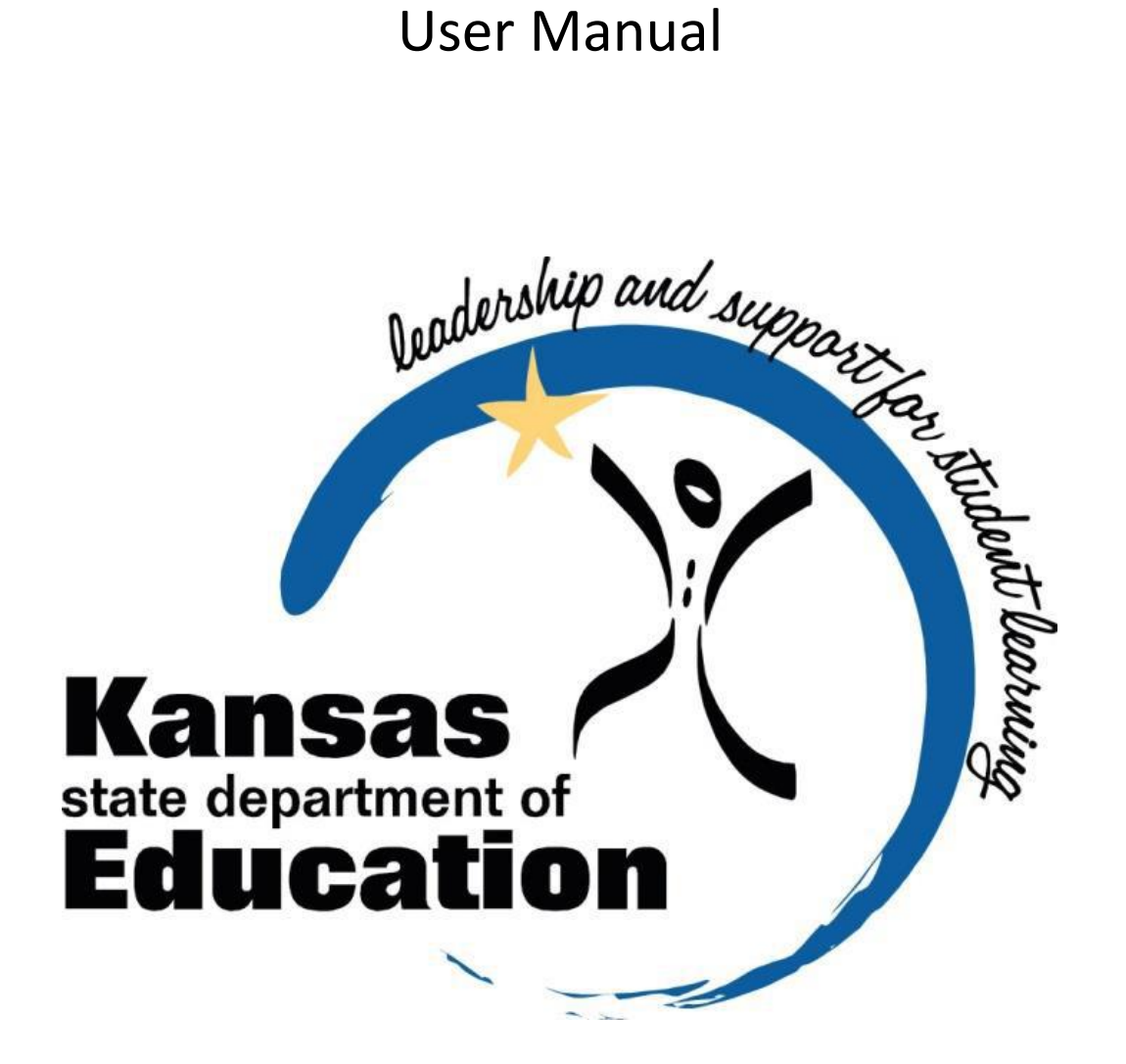

# Table of Contents

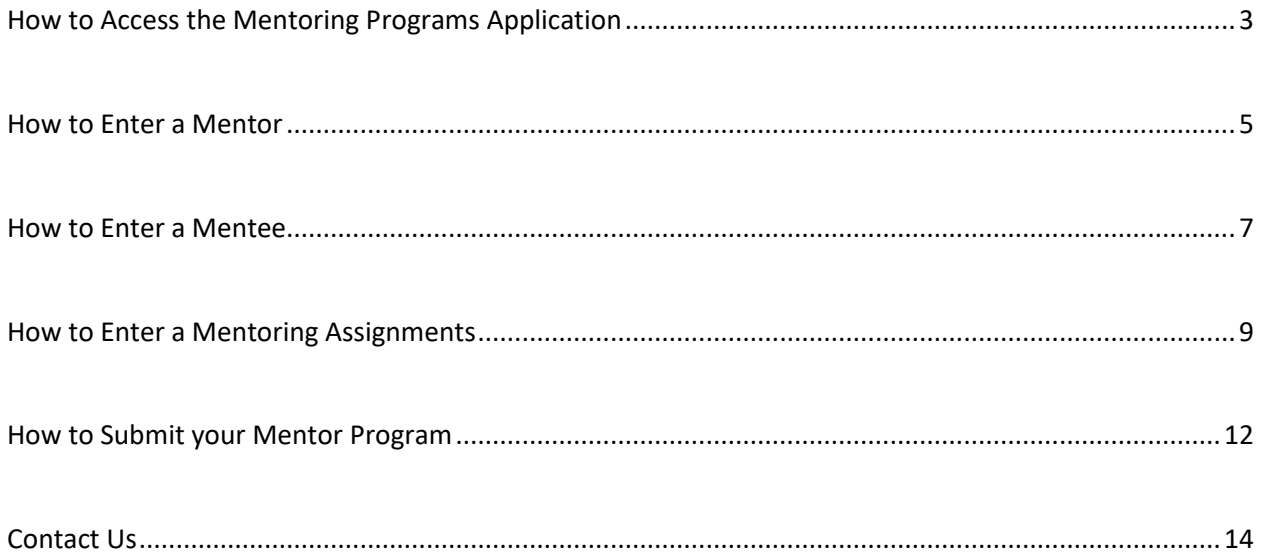

# <span id="page-2-0"></span>How to Access the Mentoring Programs Application

- 1. Log into KSDE Web Application, located [here.](https://apps.ksde.org/authentication/login.aspx)
- 2. Accept Legal Notice.

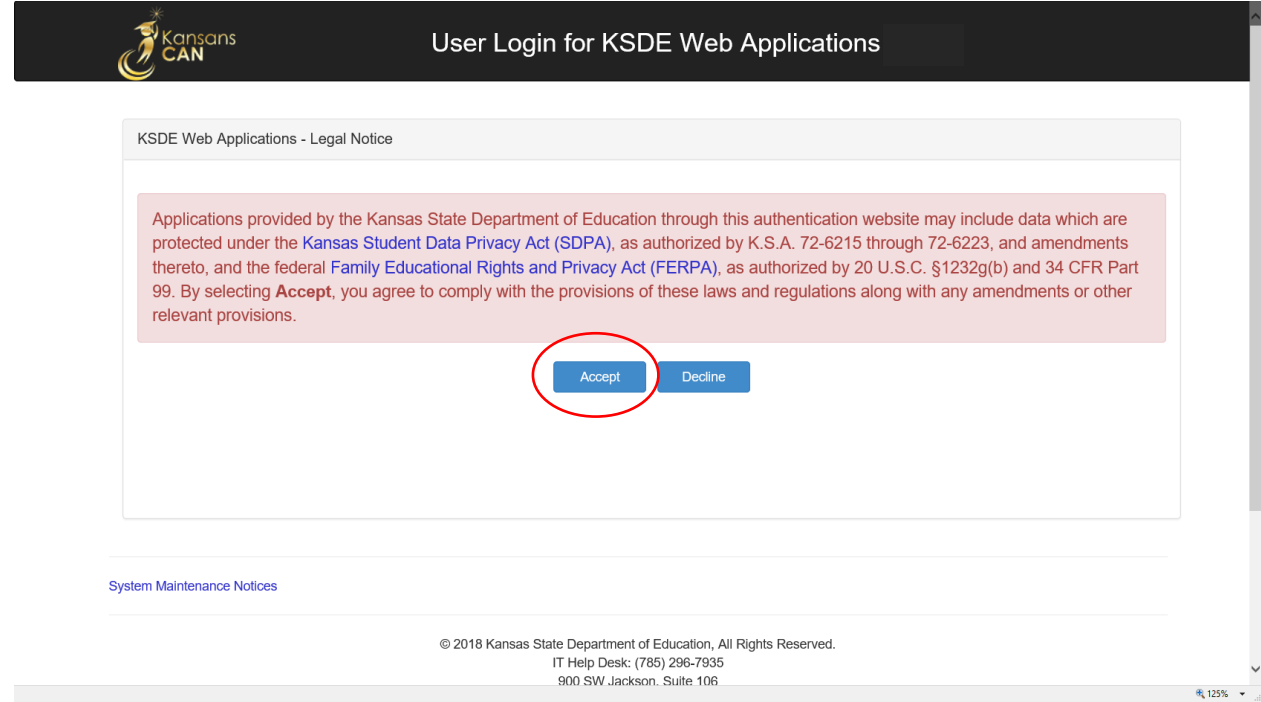

3. Click on "Mentor Programs"

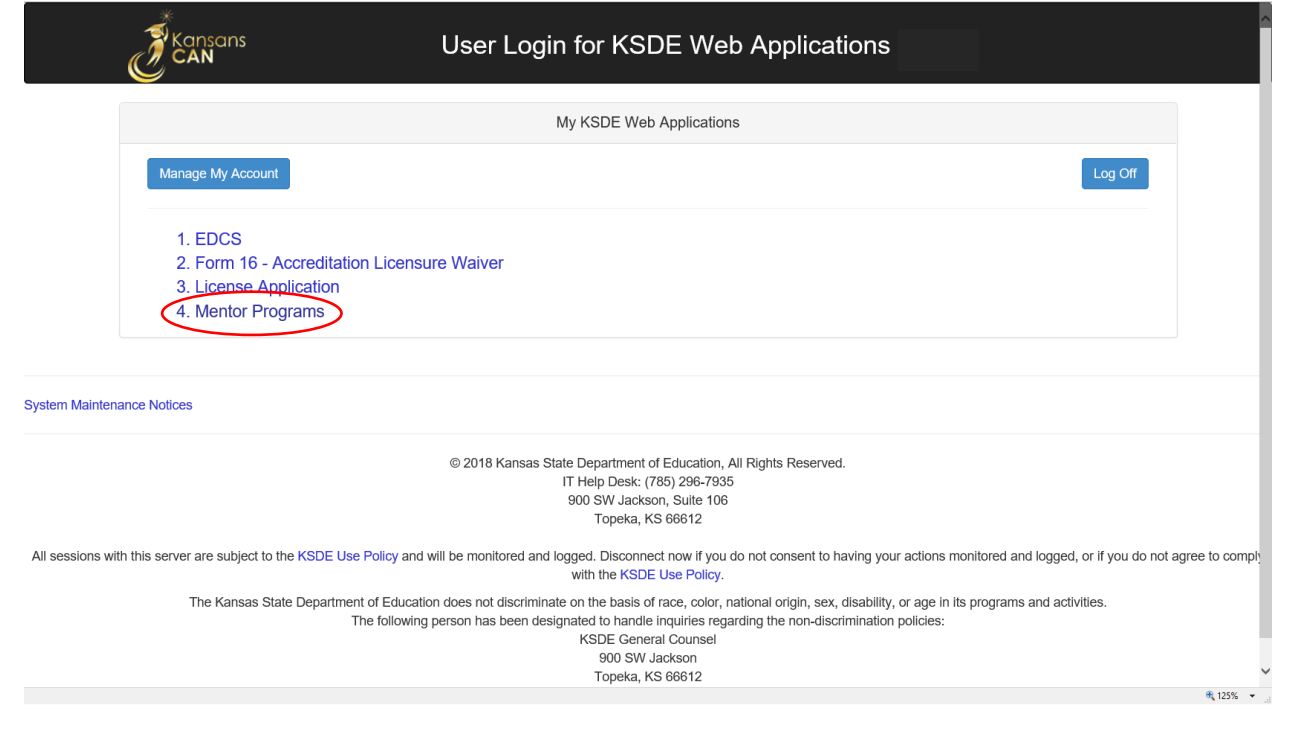

4. Read Welcome to the Mentor Program announcement then select year current school year.

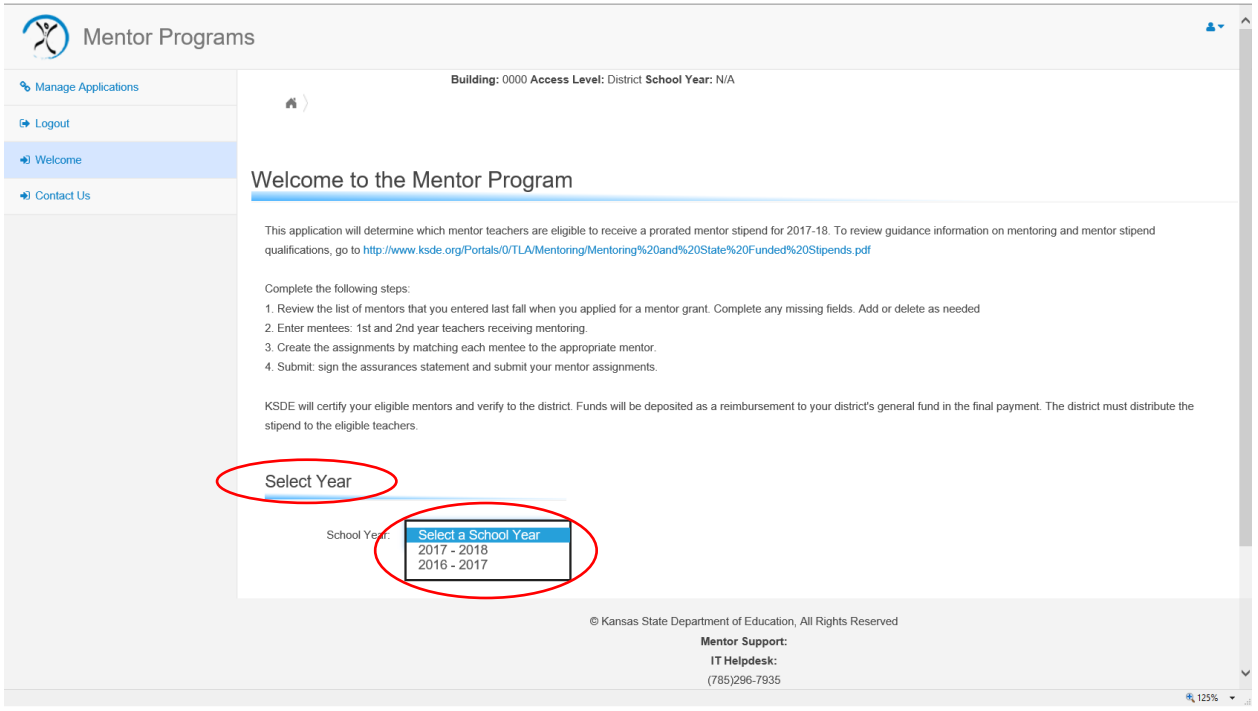

The menu on the left-hand side of the menu will appear.

## <span id="page-4-0"></span>How to Enter a Mentor

1. To enter a mentor, click the Mentor Tab on the left-hand side of the screen.

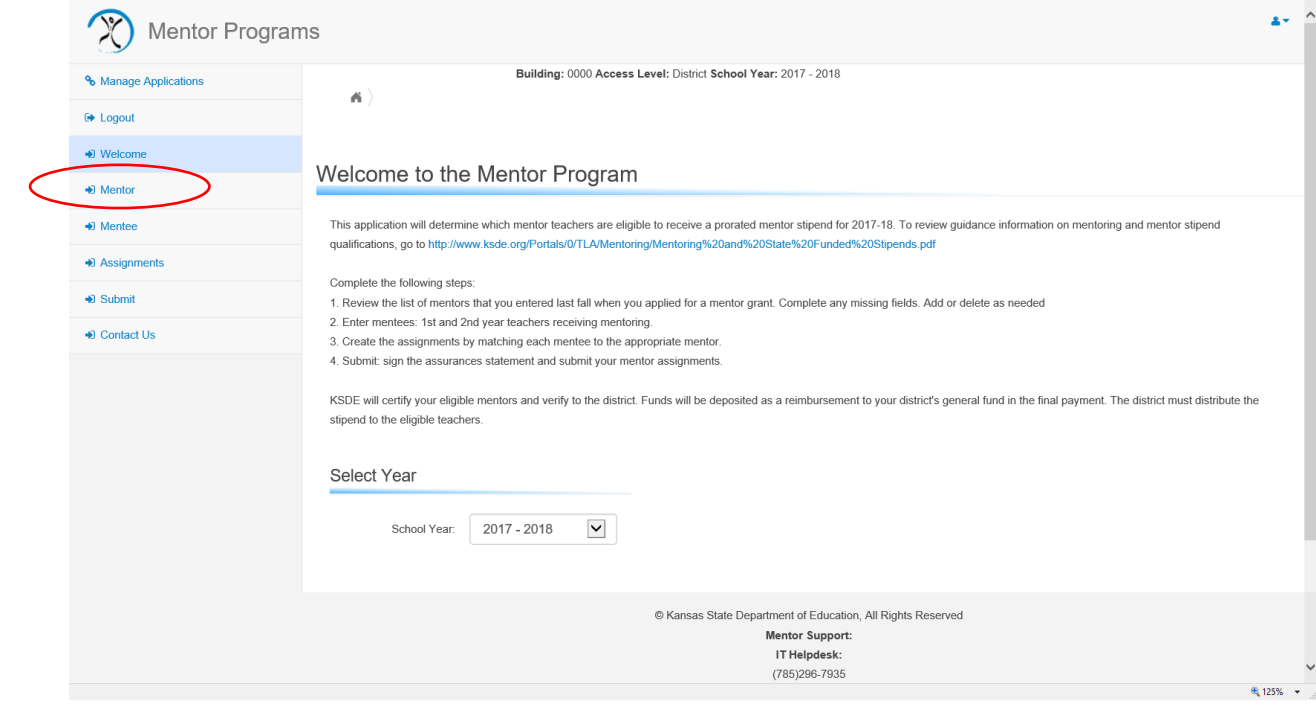

#### 2. Click the Add Mentor button.

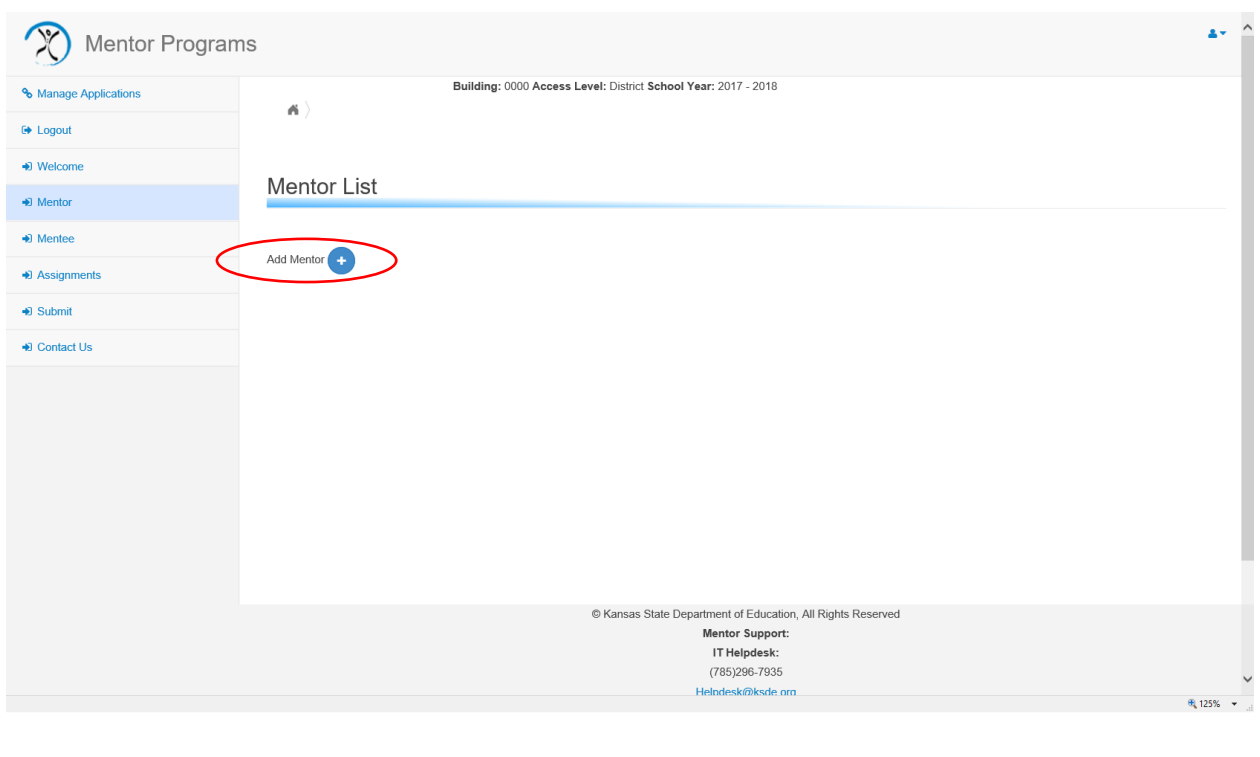

3. Enter the Mentor's Educator ID number. Select the blue check-mark button to valid the Educator ID. The system will automatically check their qualifications. Then click the save icon to enter the mentor into your list.

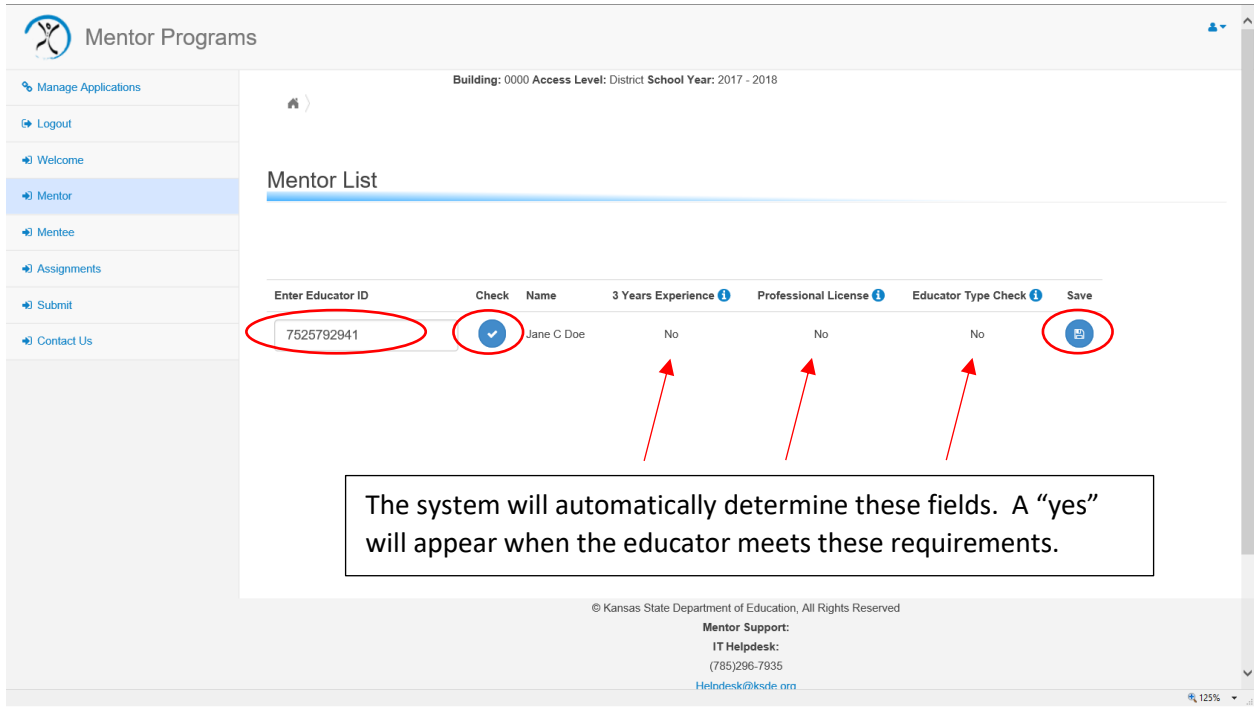

4. The mentor name will appear below. You can only enter a mentor once in this list

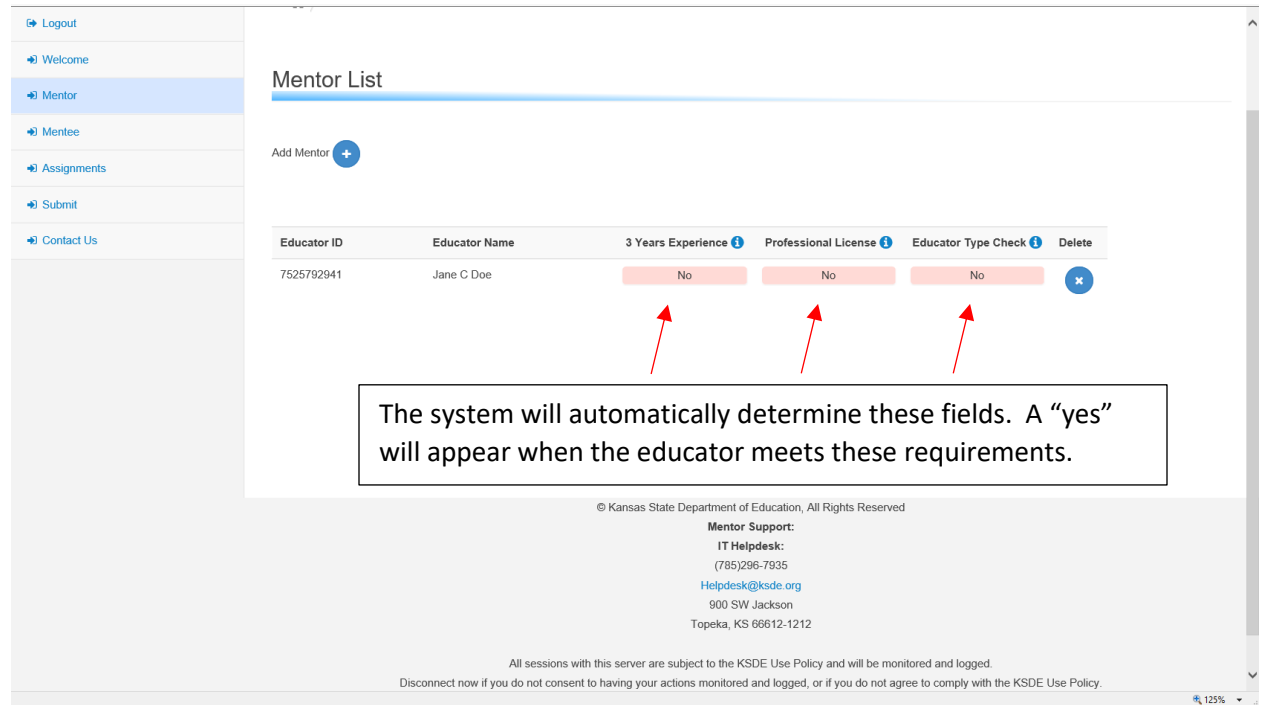

5. If the Mentor meets all of the qualifications for the mentoring stipend, the qualification columns will read with all yesses.

## <span id="page-6-0"></span>How to Enter a Mentee

1. To enter the mentees, click the Mentee Tab on the left-hand side of the screen.

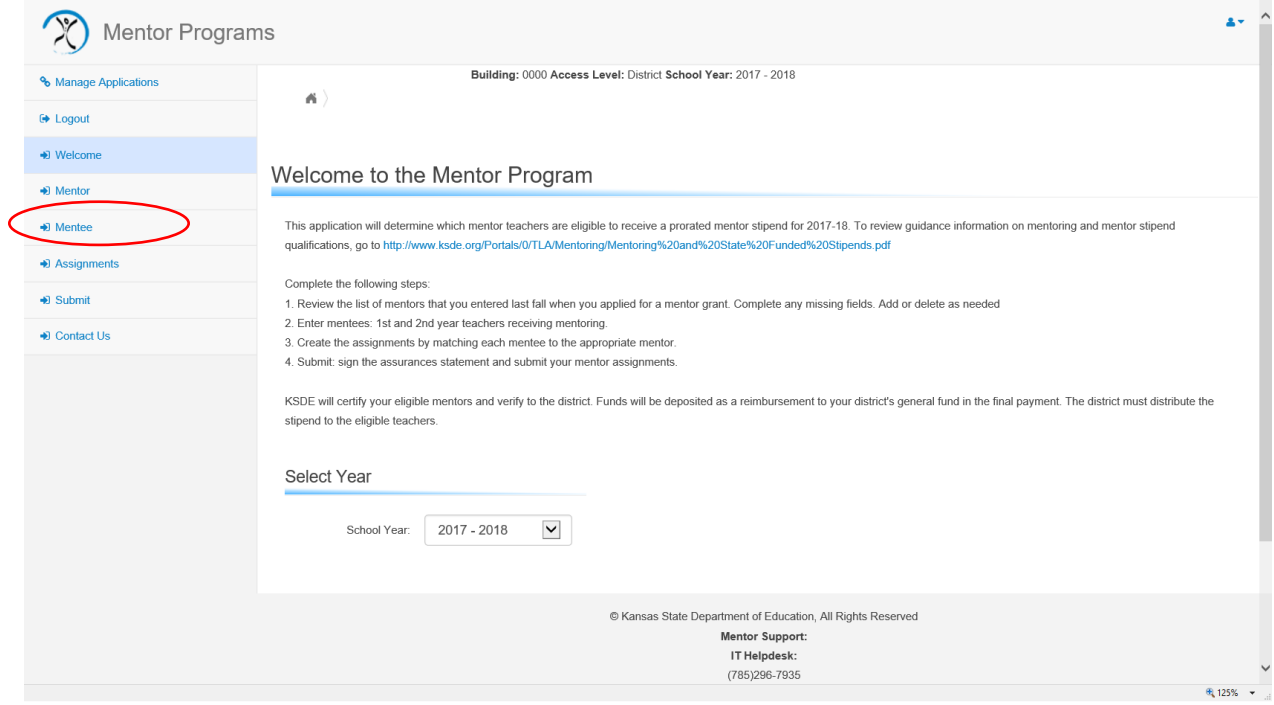

#### 2. Click the add Mentee button

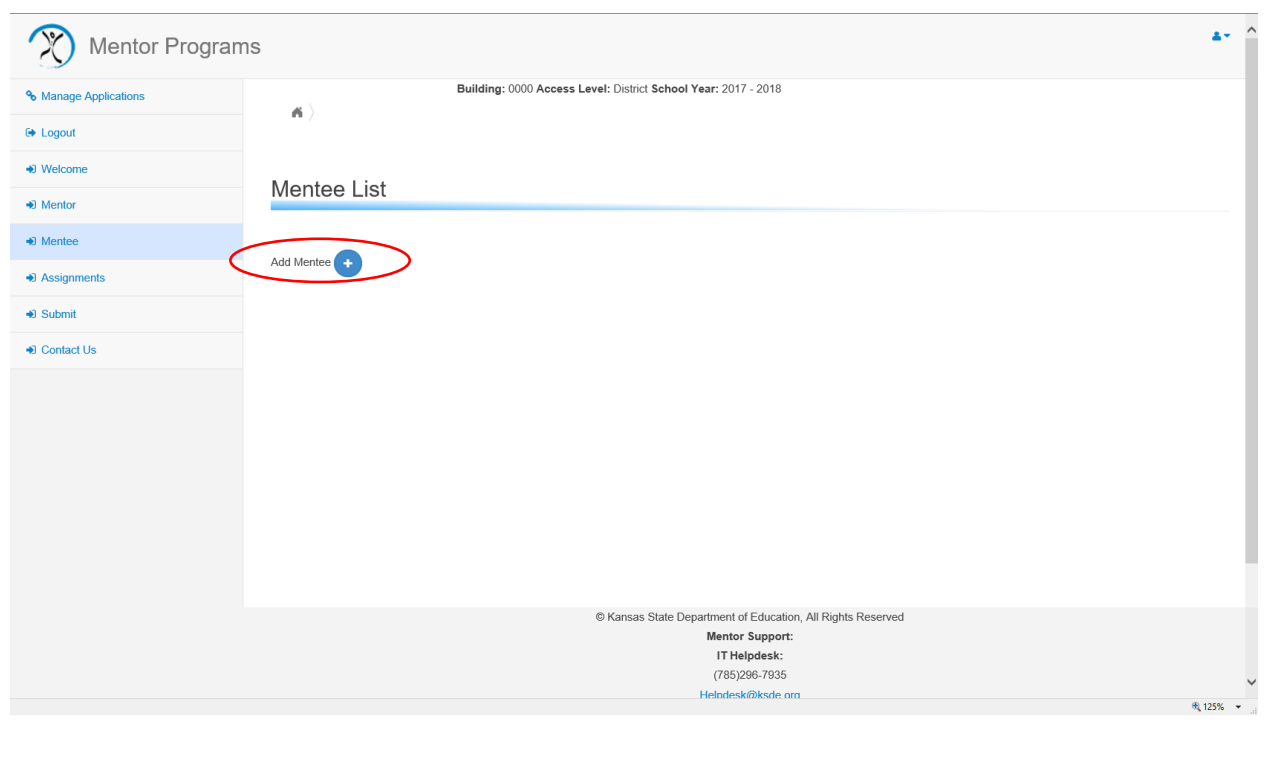

3. Enter the Mentee's Educator ID number. Select the blue check-mark button to valid the Educator ID. The system will automatically check their qualifications. Then click the save icon to enter the mentor into your list.

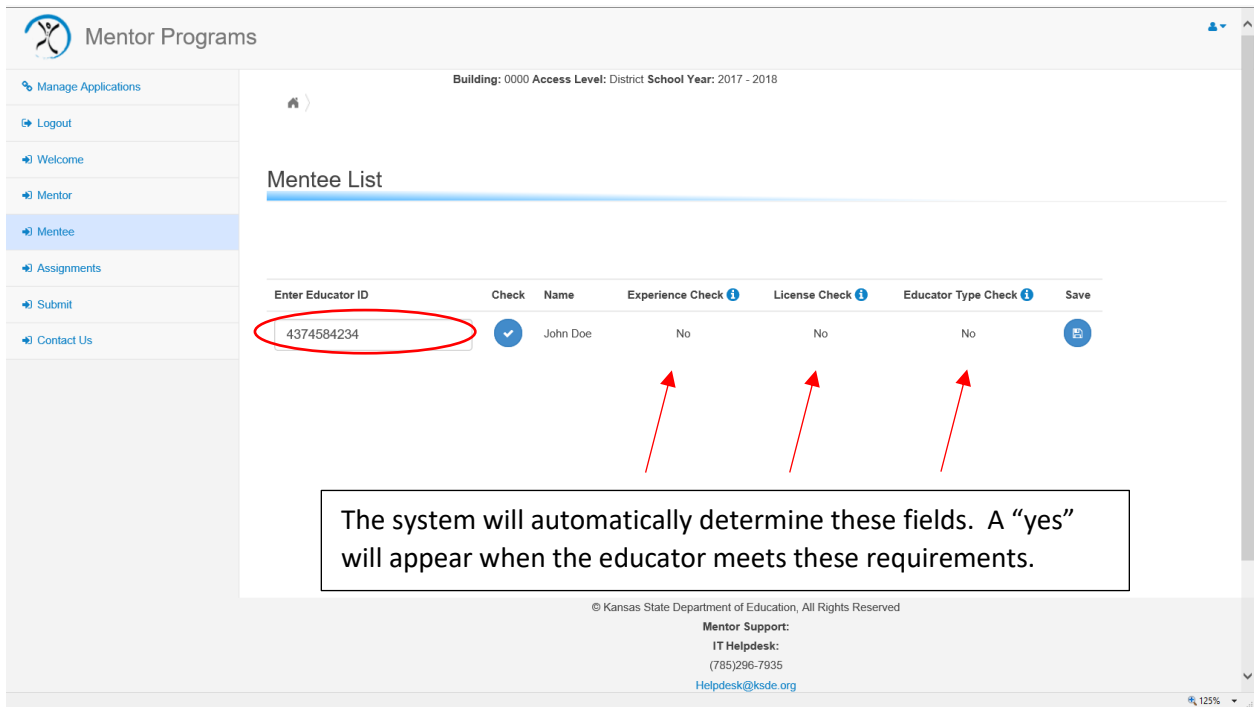

#### 4. The mentee's name will appear below. You can only enter a mentor once in this list

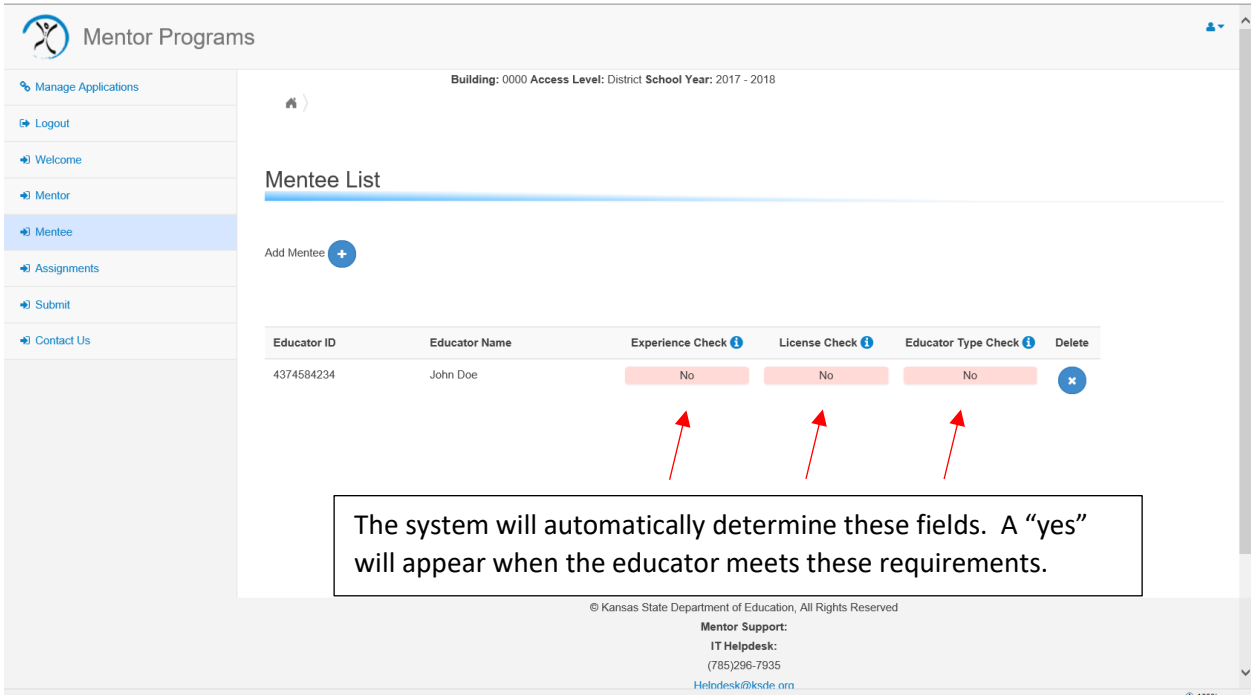

5. If the Mentee meets all of the qualifications for the mentoring stipend, the qualification columns will read with all yesses.

# <span id="page-8-0"></span>How to Enter a Mentoring Assignments

1. To enter a mentoring assignment, click the Mentee Tab on the left-hand side of the screen.

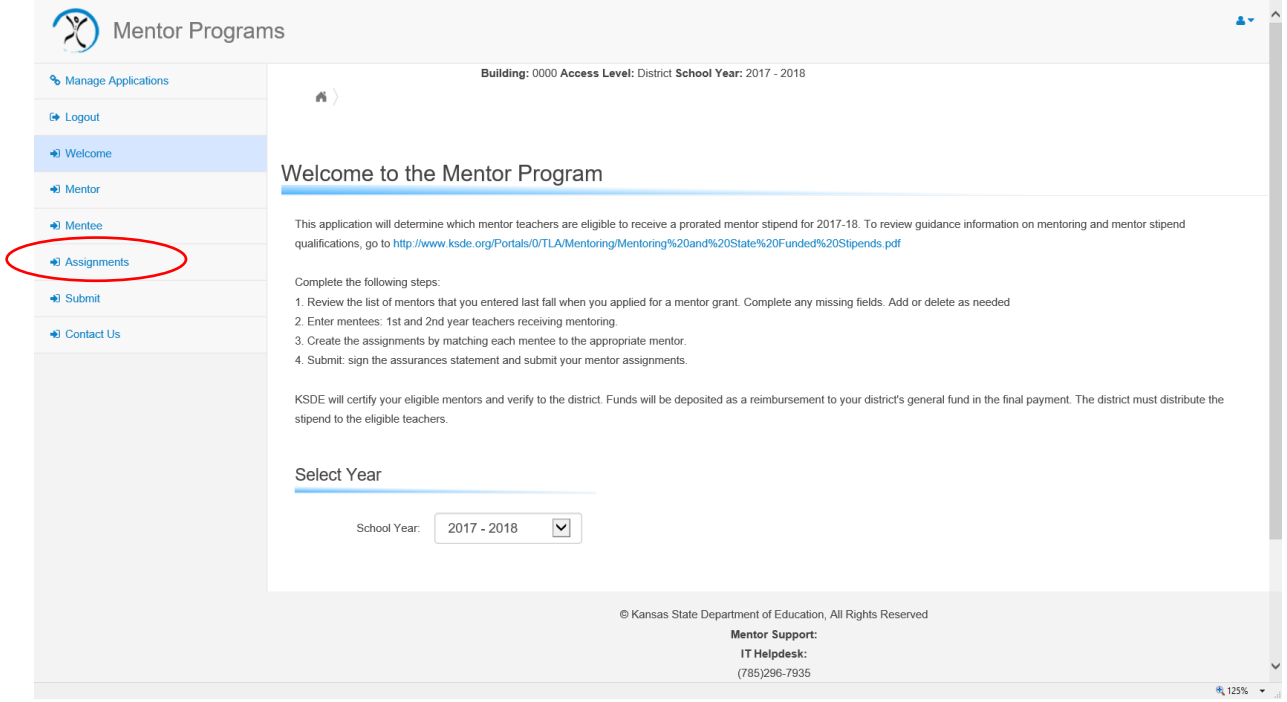

### 2. Click the Add Assignment button

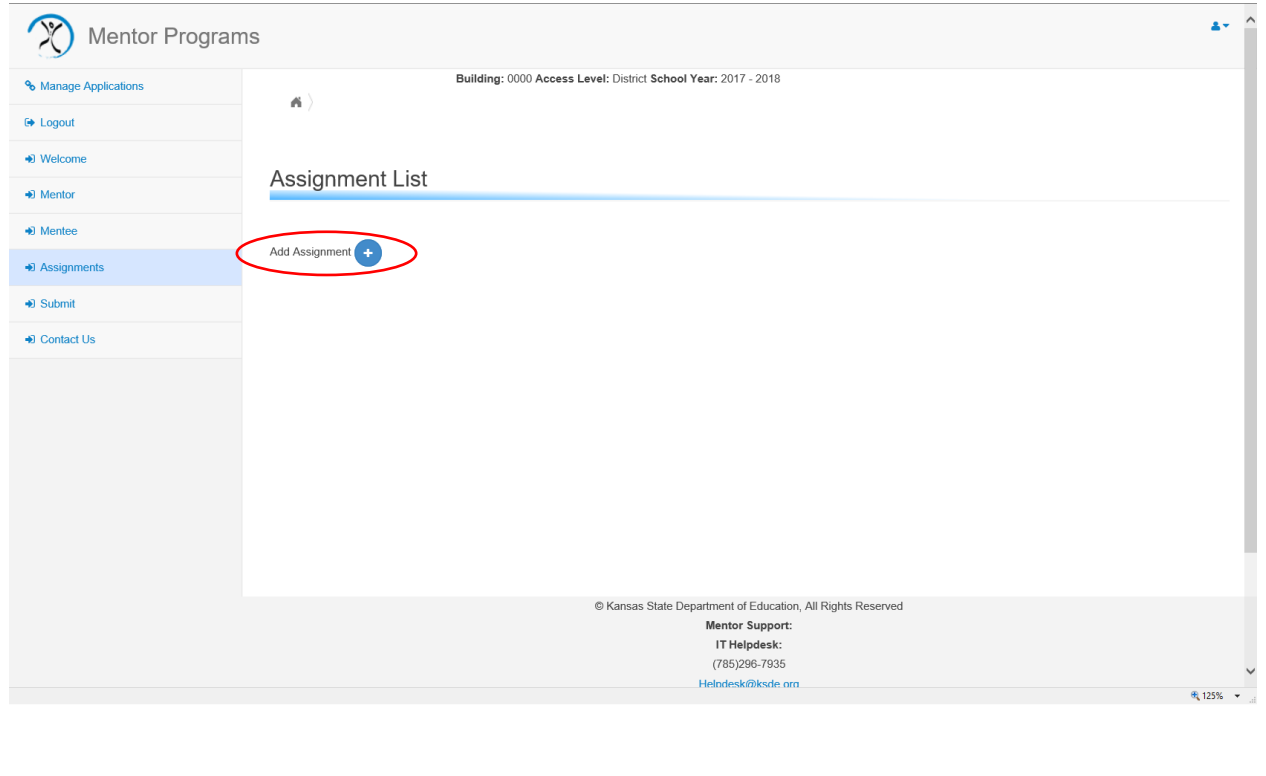

3. From the Mentor and Mentee from the dropdown menu. Indicate the mentoring timeframe: Full Year, Fall, or Spring. Click the Save Icon to enter the assignment

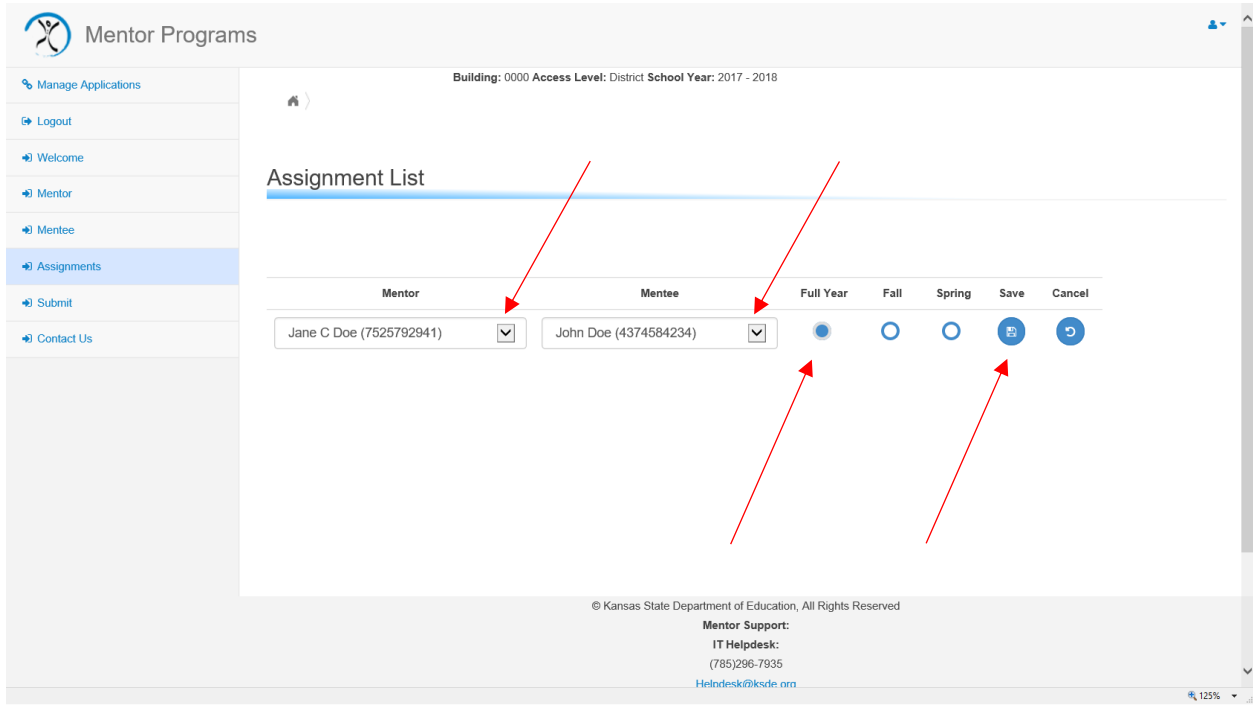

### 4. Your mentoring assignment will appear below in your assignment list.

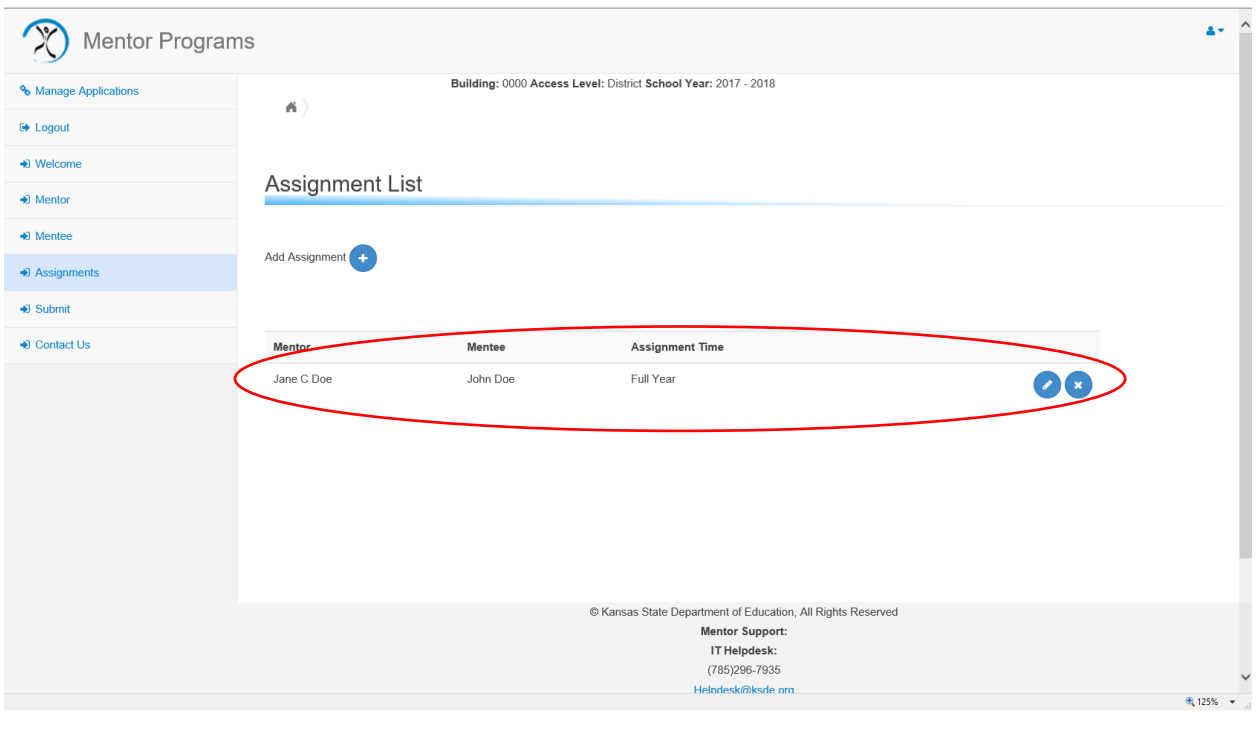

5. A mentoring assignment can only be entered once. If you created an incorrect assignment, you can edit by clicking the edit button or delete the assignment by using the delete button.

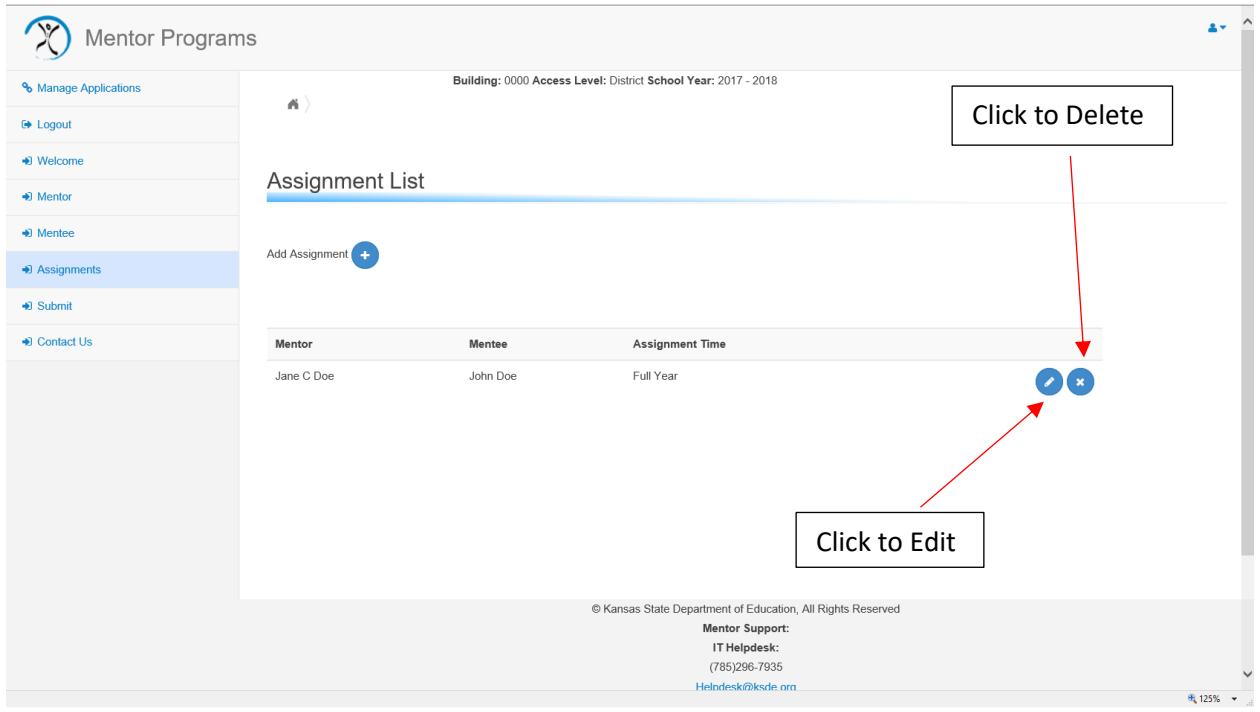

### 6. If you edit an assignment, make sure to click the save to save your edits.

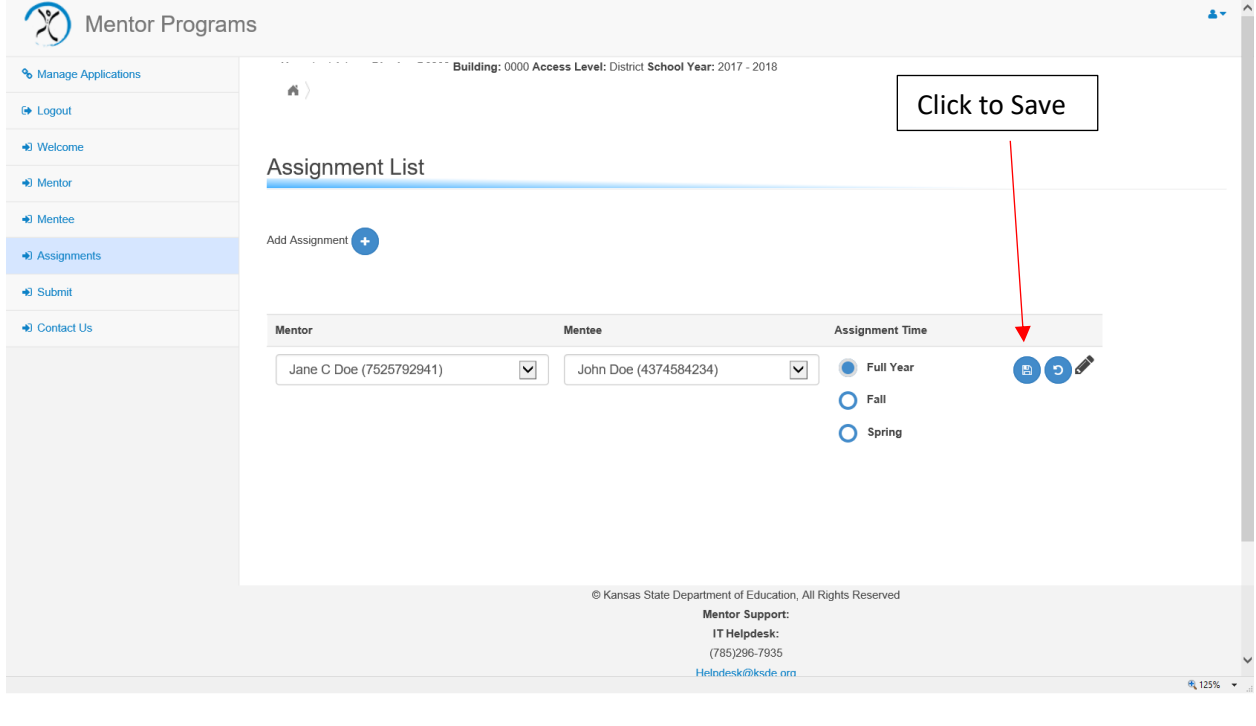

## <span id="page-11-0"></span>How to Submit your Mentor Program

1. Once you have entered your mentors, entered your mentee and created your mentoring assignments, you will need to submit it to KSDE. To submit, click Submit Tab on the left-hand side of the screen.

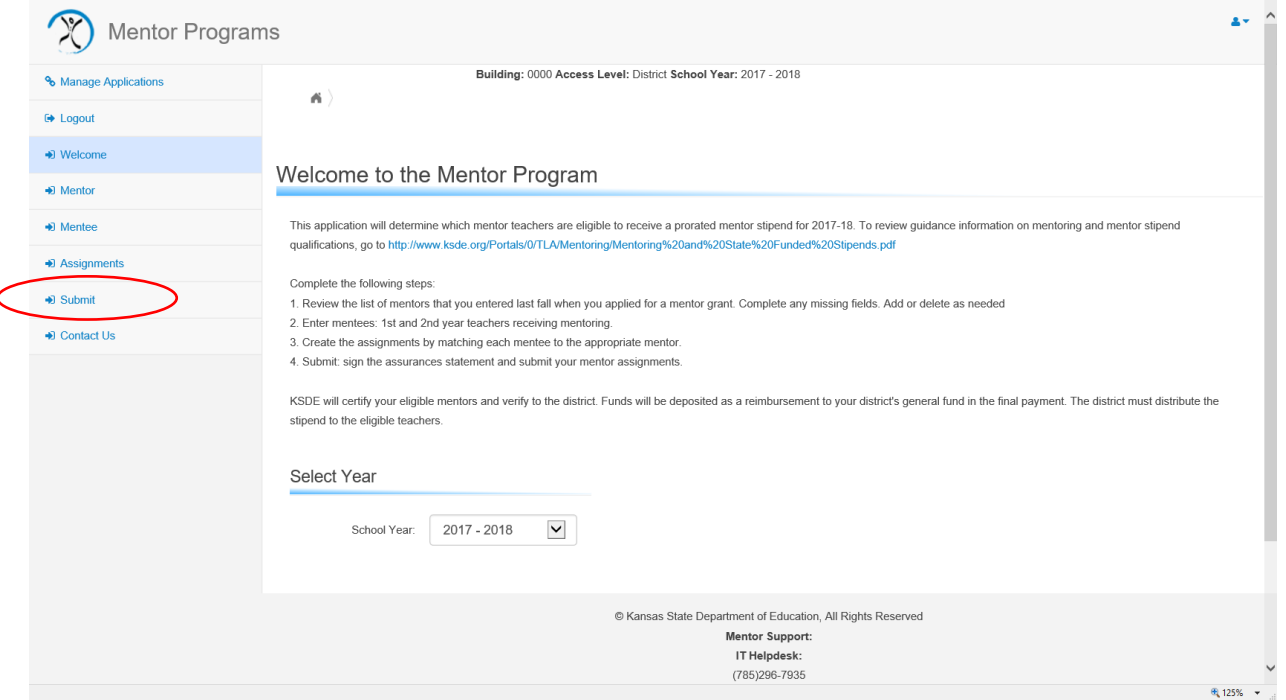

2. Your Licensed Personnel Report will need to be submitted prior to submitting your mentoring assignments. If your Licensed Personnel Report is not submitted, you will receive the following message.

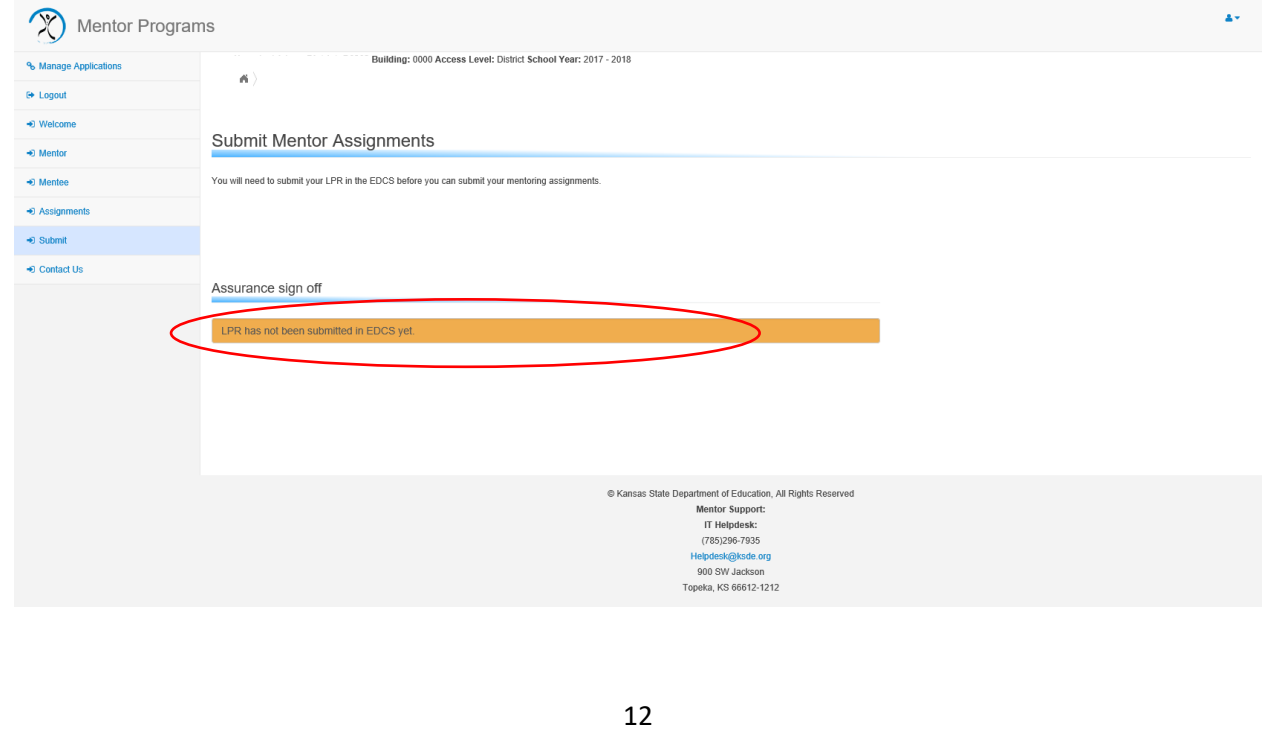

3. If your Licensed Personnel Report is submitted, you will see an assurance screen with a submit button. Click the check box after you have read the assurances statement. Enter your full name and title. Then click the submit button.

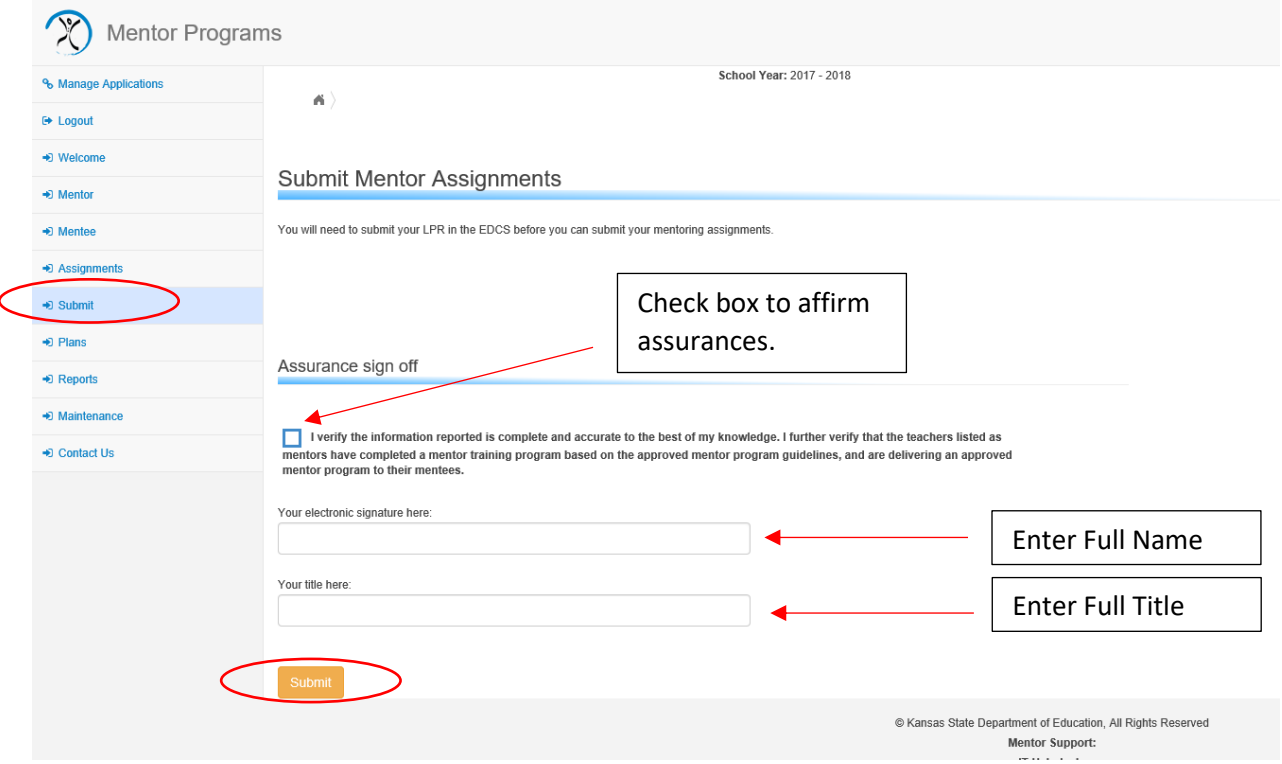

# <span id="page-13-0"></span>Contact Us

For Content Questions, please contact Susan Helbert, TLA Assistant Director (785)296-2289, [shelbert@ksde.org](mailto:shelbert@ksde.org)

For System Questions: Lori Adams, Coordinator (785)296-3835 o[r ladams@ksde.org](mailto:ladams@ksde.org)